# **THOMSON**

u s e r m a n u a l

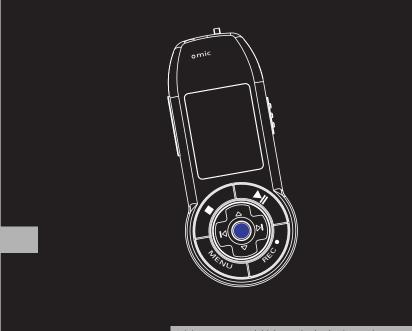

PDP2756X PDP2762X PDP27G1X

It is important to read this instruction book prior to using your new product for the first time. Es importante leer este manual antes de usar por vez primera su euipo.

THOMSON 46, quai Alphonse Le Gallo 92648 Boulogne Cedex FRANCE www.thomson.net

тосом

### **Safety Information**

ΕN

**IMPORTANT NOTE:** To reduce the risk of fire or shock hazard, do not expose this player to rain or moisture.

#### **CAUTION**

RISK OF ELECTRIC SHOCK DO NOT OPEN

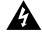

This symbol indicates "dangerous voltage" inside the product that presents a risk of elecrtric shock or personal injury.

### **ATTENTION**

RISQUE DE CHOC ELECTRIQUE NE PAS OUVRIR

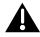

This symbol indicates important instructions accompanying the product.

TO REDUCE THE RISK OF ELECTRIC SHOCK, DO NOT REMOVE THE COVER (OR BACK). NO USER-SERVICEABLE PARTS ARE INSIDE. REFER SERVICING TO THE QUALIFIED SERVICE PERSONNEL.

## **Safety Information**

#### **Sound Pressure Control**

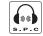

Sound Pressure Control

Les articles de loi L44.5 et 44.6 du code de la santé publique, modifiés par l'article 2 de la loi du 28 Mai 1996 imposent une puissance acoustique maximale de 100 décibels. Le casque livré (code 55700930) et votre appareil respectent la législation en viqueur.

A pleine puissance, l'écoute prolongée du baladeur peut endommager l'oreille de l'utilisateur.

Your THOMSON product is designed and manufactured with high quality materials and components which can be recycled and reused.

d used electrical and electronic product.

Please, help us to conserve the environment we live in!

collection systems for

In the European Union there are separate

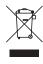

This symbol means that electrical and electronic equipment, at their end-of-life, should be disposed of separately from your household waste.

Please, dispose of this equipment at your local community waste collection/recycling centre.

The descriptions and characteristics given in this document are given as a general indication and not as a guarantee. In order to provide the highest quality product possible, we reserve the right to make any improvement or modification without prior notice. The English version serves as the final reference on all products and operational details should any discrepancies arise in other languages.

### **End User License Agreement**

ΕN

IMPORTANT-READ CAREFULLY: This End User License Agreement ("Agreement") is a legal agreement between you and Thomson Inc. ("Thomson") for the Thomson Lyra device application/driver software program and associated documentation, if any ("Program").

#### **ACKNOWLEDGMENT**

BY INSTALLING THE SOFTWARE OR CLICKING ON THE ACCEPTANCE BUTTON OF THE SOFTWARE, COPYING OR OTHERWISE USING THE PROGRAM, YOU ACKNOWLEDGE AND AGREE THAT YOU HAVE READ THIS AGREEMENT, UNDERSTAND IT, AND AGREE TO BE BOUND BY ITS TERMS AND CONDITIONS. IF YOU DO NOT AGREE TO THE TERMS OF THIS LICENSE AGREEMENT, CLICK ON THE REJECTION BUTTON AND/OR DO NOT INSTALL THE SOFTWARE AND/OR DO NOT USE THE PROGRAM.

#### LICENSE

- a) You are granted the license (i) to use the Program on a single workstation and (ii) to make one (1) copy of the Program into any machine-readable form for backup of the Program, provided the copy contains all of the original Program's proprietary notices.
- b) You may transfer the Program and license, only as part of the Thomson Lyra device, to another party if the other party agrees to accept the terms and conditions of this Agreement. If you transfer the Program, you must at the same time either transfer all copies to the same party or destroy any copies not transferred

### **End User License Agreement**

#### LICENSE RESTRICTIONS

- a) Except for the licenses expressly granted to you in this Agreement, no other licenses are implied.
- b) You may not (i) modify, translate, reverse engineer, decompile, disassemble (except to the extent that this restriction is expressly prohibited by law) or create derivative works based upon the Program or (ii) copy the Program, except as expressly permitted herein. You agree that you shall only use the Program in a manner that complies with all applicable laws in the jurisdictions in which you use the Program, including, but not limited to, applicable restrictions concerning copyright and other intellectual property rights.
- c) The Program may contain pre-release code that does not perform at the level of a final code release. In this case, the Program may not operate properly. Updated versions of the Program can be downloaded from www.thomson-lyra.com.
- d) Thomson is not obligated to provide support services for the Program.

e) The Program is provided with "RESTRICTED RIGHTS". Use, duplication, or disclosure by the U.S. Government is subject to restrictions as set forth in subparagraph (c)(1)(ii) of DFARS 252.227-7013, or FAR 52.227-19, or in FAR 52.227-14 Alt. III, as applicable.

#### **TERM AND TERMINATION**

- a) The license is effective on the date you accept this Agreement, and remains in effect until terminated by either party.
- b) You may terminate this license without any notice or delay, by destroying or permanently erasing the Program and all copies thereof.
- c) If you use, copy, modify, or transfer the Program, or any copy, in whole or part, except as expressly provided for in this license, your license is automatically terminated.
- d) When the license is terminated, you must destroy or permanently erase the Program and all copies thereof.

#### **WARRANTY DISCLAIMER**

THE PROGRAM IS PROVIDED "AS IS" WITHOUT WARRANTY OF ANY KIND. EITHER EXPRESSED OR IMPLIED, INCLUDING, BUT NOT LIMITED TO THE IMPLIED WARRANTIES OF MERCHANTABILITY, FITNESS FOR A PARTICULAR PURPOSE, TITLE OR NON-INFRINGEMENT. THE ENTIRE RISK AS TO THE OUALITY AND PERFORMANCE OF THE PROGRAM IS WITH YOU. SHOULD THE PROGRAM PROVE DEFECTIVE, YOU (AND NOT THOMSON, ITS SUPPLIERS, ITS AFFILIATES OR ITS DEALERS) ASSUME THE ENTIRE COST FOR ALL NECESSARY REPAIR OR CORRECTION.

This exclusion of warranty may not be allowed under some applicable laws. As a result, the above exclusion may not apply to you, and you may have other rights depending on the law that applies to you.

#### OWNERSHIP RIGHTS

All title and intellectual property rights in and to the Program and any copies thereof are owned by Thomson or its suppliers. All title and intellectual property rights in and to the content which may be accessed through use of the Program is the property of the respective content owner and may be protected by applicable copyright or other intellectual property laws and treaties. This license grants you no rights to use such content.

### **End User License Agreement**

#### LIMITATION OF LIABILITY

a) TO THE MAXIMUM EXTENT PERMITTED BY APPLICABLE LAW, IN NO EVENT SHALL THOMSON, ITS AFFILIATES, OR ITS DEALERS BE LIABLE FOR ANY SPECIAL. INCIDENTAL, INDIRECT OR **CONSEQUENTIAL DAMAGES** WHATSOEVER (INCLUDING, WITHOUT LIMITATION. DAMAGES FOR LOSS OF PROFITS, BUSINESS INTERRUPTION, CORRUPTION OF FILES, LOSS OF BUSINESS INFORMATION OR ANY OTHER PECUNIARY LOSS) REGARDLESS OF CAUSE DO NOT AGREE TO THE CONDITIONS OF OR FORM OF ACTION, INCLUDING CONTRACT, TORT OR NEGLIGENCE. ARISING OUT OF THE USE OF OR INABILITY TO USE THE PROGRAM, EVEN IF THOMSON HAS BEEN ADVISED OF THE POSSIBILITY OF SUCH DAMAGES. BECAUSE SOME STATES AND JURISDICTIONS DO NOT ALLOW THE **EXCLUSION OR LIMITATION OF LIABILITY** OF CONSEQUENTIAL OR INCIDENTAL DAMAGES. THE ABOVE LIMITATION MAY NOT APPLY TO YOU.

b) YOU ASSUME RESPONSIBILITY FOR THE SELECTION OF THE APPROPRIATE PROGRAM TO ACHIEVE YOUR INTENDED RESULTS, AND FOR THE INSTALLATION, USE, AND RESULTS OBTAINED.

#### WINDOWS MEDIA

This version of the Lyra Personal Digital Player ("Lyra Player") contains software licensed from Microsoft that enables you to play Windows Media Audio (WMA) files ("WMA Software"). The WMA Software is licensed to you for use with the RCA/THOMSON Portable Audio Device digital music player under the following conditions. By installing and using this version of the Lyra Player, you are agreeing to these conditions. IF YOU THIS END USER LICENSE AGREEMENT. DO NOT INSTALL OR USE THIS VERSION OF THE Lyra Player.

ΕN

The WMA Software is protected by copyright and other intellectual property laws. This protection also extends to documentation for the WMA Software, whether in written or electronic form.

GRANT OF LICENSE. The WMA Software is only licensed to you as follows:
You may use this version of the Lyra
Player containing the WMA Software only with the Portable Audio Device player.

You may not reverse engineer, decompile, or disassemble the WMA Software, except and only to the extent that such activity is expressly permitted by applicable law in spite of this limitation.

You may transfer your right to use this version of the Lyra Player only as part of a sale or transfer of your Portable Audio Device player, on the condition that the recipient agrees to the conditions in this End User License Agreement. If the version of the Lyra Player that you are transferring is an upgrade, you must also transfer all prior versions of the Lyra Player that you have which include the WMA Software

MICROSOFT IS NOT PROVIDING ANY WARRANTY OF ANY KIND TO YOU FOR THE WMA SOFTWARE, AND MICROSOFT MAKES NO REPRESENTATION CONCERNING THE OPERABILITY OF THE WMA SOFTWARE.

The WMA Software is of U.S. origin. Any export of this version of the Lyra Player must comply with all applicable international and national laws, including the U.S. Export Administration Regulations, that apply to the WMA Software incorporated in the Lyra Player.

### **End User License Agreement**

#### THIRD PARTY SOFTWARE

ANY THIRD PARTY SOFTWARE THAT MAY BE PROVIDED WITH THE PROGRAM IS INCLUDED FOR USE AT YOUR OPTION. IF YOU CHOOSE TO USE SUCH THIRD PARTY SOFTWARE, THEN SUCH USE SHALL BE GOVERNED BY SUCH THIRD PARTY'S LICENSE AGREEMENT, AN ELECTRONIC COPY OF WHICH WILL BE INSTALLED IN THE APPROPRIATE FOLDER ON YOUR COMPUTER UPON INSTALLATION OF THE SOFTWARE. THOMSON IS NOT RESPONSIBLE FOR ANY THIRD PARTY'S SOFTWARE AND SHALL HAVE NO LIABILITY FOR YOUR USE OF THIRD PARTY SOFTWARE

#### **GOVERNING LAW**

This Agreement is governed by the laws of France, without regard to its conflict of laws.

#### GENERAL TERMS

This Agreement can only be modified by a written agreement signed by you and Thomson, and changes from the terms and conditions of this Agreement made in any other manner will be of no effect. If any portion of this Agreement shall be held invalid, illegal, or unenforceable, the validity, legality, and enforceability of the remainder of the Agreement shall not in any way be affected or impaired thereby. This Agreement is the complete and exclusive statement of the agreement between you and Thomson, which supersedes all proposals or prior agreements, oral or written, and all other communications between you and Thomson, relating to the subject matter of this Agreement.

## **Table of Contents**

|  | • |  |
|--|---|--|
|  | 1 |  |

### Safety Information

| End User License Agreement |
|----------------------------|
| Table of Contents          |
| Before You Begin           |
| General Controls9          |
| Display                    |
| Menu Navigation            |

| Digital Music Operation14       |
|---------------------------------|
| Selecting Music Mode14          |
| Music Playback Operation 14     |
| Play / Pause14                  |
| Skipping Tracks15               |
| Scan Tracks                     |
| Stop Playback                   |
| Adjusting the Volume15          |
| Additional Music Features 16    |
| My Selections                   |
| Adding Songs to My Selections16 |
| Removing Songs from My          |
| Selections                      |
| View My Selections16            |
| Clear My Selections16           |
| View Music Sub-Menu 17          |
| Repeat                          |
| Shuffle17                       |
| DSP17                           |
|                                 |
| Audible File Operation18        |
| Audible Playback Operation18    |
| Play / Pause                    |
| Skipping Sections 18            |
| Scan Tracks                     |
| Stop Playback18                 |
| Adjusting the Volume18          |

## **Table of Contents**

| Radio                                                |     |
|------------------------------------------------------|-----|
| Selecting Radio Mode                                 |     |
| Manual Tuning a Station                              |     |
| Preset Station                                       | .1  |
| Saving Preset Station                                | .1  |
| Selecting Preset Station                             | .2  |
| Clearing Preset Station<br>Suppressing Stereo Signal | .2  |
| Suppressing Stereo Signal                            | .2  |
| Record FM Radio                                      | .2  |
| Selecting Recording Duration                         | .2  |
| Selecting Recording Destinatio                       | n2  |
| View FM Recording                                    | .2  |
| Delete FM Recording                                  | .2  |
|                                                      |     |
| Voice Recording                                      | 2   |
| Selecting Voice Mode                                 | .2  |
| Voice Recording Selecting Recording Duration         | .2  |
| Selecting Recording Duration                         | .2  |
| Selecting Recording Destination                      | n2  |
| View Voice Recording  Delete Voice Recording         | .2  |
| Delete Voice Recording                               | .2  |
|                                                      | _   |
| Line-in Recording                                    | 2:  |
| Selecting Line-in Mode                               | .2  |
| Line-in Recording                                    |     |
| Selecting Recording Duration                         | .2  |
| Selecting Recording Destination                      | nz  |
| View Line-in Recording                               |     |
| Delete Line-in Recording                             | .2  |
| Contract Cuttings                                    | _   |
| System Settings                                      |     |
| Settings                                             | .2  |
| Memory Usage                                         | .2  |
| Version                                              | .2  |
| Mara Information                                     | 2   |
| More Information                                     |     |
| Check for Updates                                    | .2  |
| Frequently Asked Questions                           | .2  |
| iroupleshooting lips                                 | . ) |

| 30  |
|-----|
|     |
| .3  |
| .31 |
| .3  |
| S   |
| 32  |
| .32 |
| .33 |
| .33 |
| .34 |
| .34 |
| .34 |
| .34 |
| 35  |
|     |
| 35  |
|     |
| .35 |
| _   |
| .36 |
|     |
| .37 |
| er  |
| .38 |
| ٠,  |
| .39 |
| 40  |
| .40 |
| .40 |
|     |
|     |
|     |

=17

### **Before You Begin**

37

"Dear Thomson Customer,
Thank you for purchasing the Thomson
Lyra<sup>TM</sup> Digital Audio Player. This
product will play open mp3 and
Windows Media™ audio (WMA) content
as well as content purchased from most
online music download services.

After purchasing and downloading music to your PC, you are now ready to move content to your player. To transfer the music, you must use Windows Media Player or the application recommended by the online music download service.

(Note: Services and applications must be Windows Media audio-compliant and support Digital Rights Management.)"

#### **Unpacking Your Unit**

When you unpack your new player, be sure you have removed all the accessories and information papers. The items below should have been packed in the box with your player.

- Lyra player
- Music Management CD
- USB cable
- Line-in cable
- Headphones
- Belt clip
- Neckstrap

### What's so special about this mp3 player?

This player is meant to play mp3, audible (.aa) and Windows Media™ audio files recorded in the built-in flash memory and SD/MMC card.

To do so, you need the use of a Windows computer with USB port, connection cable (included) and a music management software (MusicMatch Jukebox).

#### **Computer System Requirements**

- Pentium III 500MHz or higher recommended
   Macintosh iMac G3 or higher
- Windows ®98SE, Me, 2000, or XP Mac OS X Version 10.1.5 or higher
- Internet Explorer 4.0 or higher
- Internet access
- 100MB free hard disk space for the software
- 64MB RAM (128 MB recommended)
- CD-ROM drive capable of digital audio extraction
- USB port (2.0 recommended)
- Sound card

### **Before You Begin**

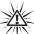

#### Warning:

This product is for your personal use only. Unauthorized recording or duplication of copyrighted material may infringe upon the rights of third parties and may be contrary to copyright laws.

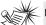

#### Note

Make sure the tracks are encoded in mp3 or Windows Media formats and supported bitrates. Bitrates supported by the player: mp3 - 48 to 320 kbps wma - 48 to 192 kbbs

#### **Precautions for the Unit**

- Do not use the unit immediately after transportation from a cold place to a warm place; condensation problem may result.
- Avoid shock to the unit especially during recording. Recorded data may be damaged.
- Do not store the unit near fire, places with high temperature or in direct sunlight.
- Do not operate or store unit in places

- with frequent static electricity or electrical noise (e.g. speaker, TV set).
- Clean the unit with a soft cloth or a damp chamois leather. Never use solvents.
- The unit must only be opened by qualified personnel.

#### Caution

- Keep product out of direct sunlight.
   Exposure to direct sunlight or extreme heat (such as inside a parked car) may cause damage or malfunction.
- Do not expose to rain or moisture.

#### **Caution While Driving**

Use of headphones while operating an automobile or moving vehicle is not recommended and is unlawful in some states and areas. Be careful and attentive on the road. Stop operation of the unit if you find it disruptive or distracting while driving.

### **Before You Begin**

### Important Battery Information

- When storing the unit, be sure to remove the batteries because they may leak and damage the unit.
- Batteries may leak electrolyte if inserted incorrectly, if disposed of in fire, or if an attempt is made to charge a battery not intended to be recharged.
- Never mix new batteries with old ones. Do not mix battery types.
- Discard leaky batteries immediately. Leaking batteries may cause skin burns or other personal injury.
- Do not charge batteries which are not intended to be recharged.
- Dispose of batteries, according to federal, state and local regulations.

## Please Respect the Environment!

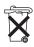

Before throwing any batteries away, consult your distributor who may be able to take them back for specific recycling.

Your THOMSON product is designed and manufactured with high quality materials and components which can be recycled and reused.

#### **Headset Safety**

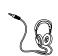

Your Eardrums
Make sure you turn down
the volume on the unit
before you put on
headphones. Increase the
volume to the desired

Have a Blast- Just Not in

level only after headphone are in place.

- Do not play your headset at a high volume. Hearing experts warn against extended high-volume play.
- If you experience a ringing in your ears, reduce volume or discontinue use.
- You should use extreme caution or temporarily discontinue use in potentially hazardous situations.
   Even if your headset is an open-air type designed to let you hear outside sounds, don't turn up the volume so high that you are unable to hear what s around you.

### **Before You Begin**

## Insert battery into the player

1. To remove the battery door, gently press on the battery compartment and slide it in the direction of the engraved arrow.

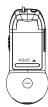

- 2. Lift up the battery compartment.
- Insert a "AAA" (UM4) battery with polarities corresponding to the indications on the compartment.
- 4. Place the battery compartment to the original position.

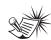

#### Note

Refer to the power level indicator on display for battery level. Replace with new batteries when the indicator is empty. Refer to "Display Overview" on page 11. -17

### **Before You Begin**

### **Using Headphones**

Insert phone plug into the headphones jack ( ) of the player for listening.

Have a Blast- Just Not in Your Eardrums. Make sure you turn down the volume on the unit before you put on headphones. Increase the volume to the desired level only after headphones are in place.

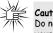

#### Caution:

Do not insert ear hook into your ears.

#### **How to Use Your Clip Budphones**

The right ear clip phone is labeled R while the left ear clip phone is labeled L.

1. Slide the ear hook behind the ear with the ear pad on the front of the ear.

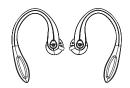

2. For best sound quality, make sure the earpad fits closely with your ear.

#### **How to Use Your Belt Clip**

The belt clip supplied with the unit can let you carrying the unit anywhere you

1. Replace the belt clip with the battery compartment door.

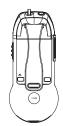

2. To remove the belt clip, place your finger on the position indicated and push it out from the battery compartment.

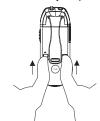

3. Replace the battery compartment door.

## **Before You Begin**

#### **Connecting the Lyra Player** to your Computer

- 1. Lift the rubber cover that is covering the USB socket on the player.
- 2. Insert the smaller end of the USB cable into the socket on the unit tightly.

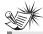

Refer to the "USB Driver Installation: MusicMatch

Jukebox Software instruction manual for procedures in setting up USB drivers and transferring files to the player.

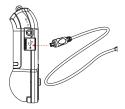

You must profile your contents on your PC or on

the unit after file transfer in order for the new files to appear in the Navigation Menus. Refer to the software instruction manual for profiling details.

3. Insert the larger end of the USB cable to the USB socket on the back of the computer.

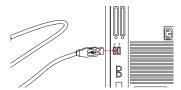

### **General Controls**

 $\exists V$ 

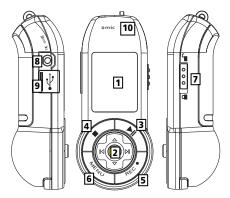

- 1. Display Shows user interface.
- SELECT Enters the selected menulevel. During menu navigation in music mode - Tags an unselected item to be included into the My Selections playlist. Removes a selected item from the My Selections playlist.

In radio mode - Selects the current radio station as a preset station.

**UP** ( • ) - Scrolls up when navigating through the menu and moves the cursor up.

In radio and music playback mode - Increases the volume.

**DOWN** ( ▼ ) - Scrolls down when navigating through the menu and moves the cursor down.

In radio and music playback mode - Decreases the volume.

**LEFT** (I◄) - In navigation mode - Returns

to the previous menu level. In music mode - Skips to the previous song or the beginning of the current song. Press and hold to scan backwards. In radio mode - Scans down radio frequency.

RIGHT ( >1 ) - Enters the selected menu. In music mode - Skips to the next song. Press and hold to scan forward. In radio mode - Scans up radio frequency.

3. ON/PLAY/PAUSE ( ►III ) - Turns the unit

In music navigation mode - Starts music playback.

In music playback mode - pauses and resumes playback.

In radio mode - Selects between preset tuning and manual tuning.

### **General Controls**

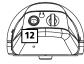

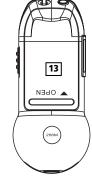

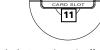

- **4. OFF/STOP** (■) Turns the unit off. Press and hold in any mode to turn off the unit.
- In music playback mode Stops music playback. In radio recording / line in recording / voice recording mode Stops recording.
- **5. REC** Starts and pauses recording in radio / voice / line in mode.
- 6. MENU Accesses the menu.
- 7. 
  ☐ / 
  ☐ Slide to lock and unlock the unit
- **8. Line in jack** Connects to other auxiliary device.
- **9. USB** port ( USB ) Attach the small end of the mini-USB cable here.
- 10. Mic Microphone for voice recording.

- **11. CARD SLOT** Slot for external memory card.
- **12.** Headphones Jack ( $\Omega$ ) Insert the headphones plug here.
- **13.** Battery Compartment Insert battery here.

### **Display**

#### **EN** Display Overview

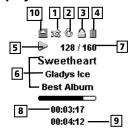

- **1.** The shuffle icon is displayed when random playback is selected.
- **2.** The repeat icon is displayed when the repeat feature is activated.
  - indicates repeat one song
  - - indicates repeat all songs in the player.
- **3.** The lock icon is displayed when the key lock function is activated.
- The battery indicator shows the battery level.
   When the battery is almost empty, the icon blinks.

- The icon indicates the current playing situation.
- In music mode, this section shows song information.
   In radio mode, station information is displayed.
- 7. The current file number / Total file number
- 8. The song elapsed time.
- 9. The song duration.
- 10. Memory card icon.

### **Menu Navigation**

The information in this section presumes you've successfully transferred files to your Lyra Digital Audio Player, and you're ready to play some music (refer to the Software Instruction Manual).

#### Main Menu

Main Menu is the main menu. The navigation scheme is the same no matter how many menus you access.

The main menu consists of the following items:

| Folders      | -> |
|--------------|----|
| Artists      | -> |
| Albums       | -> |
| Titles       | -> |
| Genres       | -> |
| MySel        | -> |
| Rádio Recs   | -> |
| Voice Recs   | -> |
| Line-in Recs | -> |
|              |    |

Folders - Items in mp3, WMA and audible format are listed.

Artists - The first level lists the artist folders, the second level lists the Albums for each artist and the third level lists the songs from each artist's albums.

Albums - Items are sorted into folders according to the albums.

*Titles* - Items are sorted according to the song title.

*Genres* - Items are sorted into folders according to their genres.

MySel (My Selections playlist) - Items selected into the My Selections playlist are listed in the order in which they were added.

Radio Recs (Radio Recordings) - Radio recordings are listed in the order they were recorded.

Voice Recs (Voice Recordings) - Voice recordings are listed in the order they were recorded.

Line-in Recs (Line-in Recordings) - Line-in recordings are listed in the order they were recorded.

#### Note

You must profile your contents on your PC or on

the unit after file transfer in order for the new files to appear in the Navigation Menus. Refer to the software instruction manual for profiling details.

### **Menu Navigation**

#### **Menu Navigation**

- 1. To Scroll up and down the menu and move the cursor to items on screen, press UP (▲) or DOWN (▼).
- 2. To enter and view the submenu, press **RIGHT ( ▶)** or **SELECT**.
- 3. To go back to the previous menu level, press **LEFT** (◀).
- 4. To return to the main menu at any given time, press MENU.

Go to Radio Go to Voice Go to Line-in Repeat Shuffle Off DSP Flat Clear MySel Profile Settinas Mem Úsage -> Version

## **Digital Music Operation**

#### **Selecting Music Mode**

- 1. If the unit is in another mode, press MENU to view sub-menu.
- 2. Use UP (▲) or DOWN (▼) to move the cursor to Go to Music for music mode and press **RIGHT** (►) to select.

Go to Music Go to Radio Settings

You can also press and hold ON/PLAY/PAUSE ( III ) to

toggle between music and radio

**Music Playback Operation** Use the navigation buttons to select the

item to play.

#### Play / Pause

- Once the item that you want to play is selected, press ON/PLAY/PAUSE (►III) to begin playback. This item can be an artist, an album, a playlist, or a song.
- Press again to pause playback.
- Press ON/PLAY/PAUSE (►■) again to resume playback.

## **Digital Music Operation**

#### ΕN

#### Skipping Tracks

- To go to the previous track, press and release LEFT ( ◀ ).
- To skip to the next track, press and release RIGHT (►).

#### Scan Tracks

- To scan backwards in the track that is playing, press and hold LEFT (◄).
- To scan forwards in the track that is playing, press and hold RIGHT (►).

#### Stop Playback

To stop playback, press **OFF/STOP** (■). The display returns to the previous menu level.

#### Adjusting the Volume

- To turn up the volume, press UP ( A ).
   The volume level shows briefly to indicate the increase in volume level.
- To turn down the volume, press
   DOWN ( ▼ ). The volume level shows
   briefly to show the decrease in
   volume level.

### **Digital Music Operation**

### Additional Music Features My Selections (My Sel)

- ું The song is not included in the My Selections playlist.

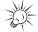

A J icon shows in front of items that can be added into the My Selections playlist.

#### Adding Songs to My Selections

- In navigation mode, use UP (▲),
   DOWN (▼), LEFT (◄) and RIGHT
   (►) to move the cursor to the song to be added to My Selections.
- Press SELECT to tag it (only in navigation mode).

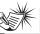

#### Note

You cannot tag any item in folder mode.

#### Removing Songs from My Selections

- In navigation mode, use UP ( ▲ ), DOWN ( ▼ ), LEFT ( ◀ ) and RIGHT ( ▶ ) to move the cursor to select the song to be removed from My Selections.
- Press SELECT to remove it (only in navigation mode).

#### **View My Selections**

 From the main menu, use UP (▲) and DOWN (▼) to move the cursor to MySel.

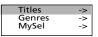

2. Press **SELECT** to enter and view items in *MySel*.

#### **Clear My Selections**

1. In the *MySel* folder, press **MENU** to view music sub-menu.

| DSP         | Flat |
|-------------|------|
| Clear MySel |      |
| Profile     |      |
| Settings    | ->   |
| Mem Üsage   | ->   |
| Version     | ->   |

 Use UP (▲) and DOWN (▼) to move the cursor to Clear MySel and press SELECT.

### **Digital Music Operation**

#### View Music Sub-menu

Press **MENU** to view the music sub-menu 1. From music sub-menu, use **UP** ( • ) at any time in music mode.

#### Repeat

- 1. In music mode, press **MENU** to view the music sub-menu.
- 2. Use UP (▲) and DOWN (▼) until the cursor is at Repeat.

| Go to Radi<br>Go to Voic<br>Go to Line | e   |
|----------------------------------------|-----|
| Repeat                                 | Off |
| Shuffle                                | Off |

3. Press **SELECT** to toggle among repeat options.

Repeat Off (default) - Repeat is off. Repeat One 4 - Repeats the current

Repeat All . - Repeats all the songs in the player.

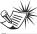

If Shuffle and Repeat settings are changed when a

song is playing, new settings will start when the current song is finished playing.

#### Shuffle

and **DOWN** (▼) until the cursor is at Shuffle.

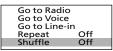

2. Press **SELECT** to select between Shuffle Off (default) - Shuffle is off. Shuffle On 38 - Plays songs in the player randomly.

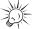

Shuffle On / Repeat One - A song is selected randomly from the current view and is played

repeatedly. Shuffle On / Repeat All - Songs in the player are played in random order repeatedly.

#### DSP

1. From the music sub-menu, use UP (▲) and DOWN (▼) until the cursor is at DSP.

| DSP         | Flat |
|-------------|------|
| Clear MySel |      |
| Profile ´   |      |
| Settings    | ->   |
| Mem Üsage   | ->   |

2. Press **SELECT** to select among Flat (default), Bass, Pop, Rock and Jazz.

### **Audible File Operation**

#### **Audible Playback** Operation

Use the navigation buttons to select the item to play.

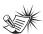

Audible files can only be selected in folder mode. (Not available in Artist, Album, Titles and Genre mode)

#### Play / Pause

 Once the audible file that you want to play is selected, press ON/PLAY/PAUSE ( ▶III ) to begin playback.

#### **Skipping Sections**

- To go to the previous section, press and release **LEFT** (◀).
- To skip to the next section, press and release RIGHT ( ▶).

#### Scan Tracks

- To scan backwards in the file that is playing, press and hold **LEFT** (◀).
- To scan forwards in the file that is playing, press and hold **RIGHT** (▶).

#### Stop Playback

To stop playback, press OFF/STOP (■). The display returns to the previous menu

#### Adjusting the Volume

- To turn up the volume, press **UP** ( ). The volume level shows briefly to indicate the increase in volume level.
- To turn down the volume, press **DOWN** ( ▼ ). The volume level shows briefly to show the decrease in volume level.

### **Radio**

#### **Selecting Radio Mode**

1. In any other mode, press MENU to view the sub-menu.

| Go to Music |    |
|-------------|----|
| Go to Radio |    |
| Settings    | -> |

2. Select Go to Radio for Radio mode.

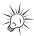

Press and hold

ON/PLAY/PAUSE (>■) to toggle between music and radio mode.

#### Radio Modes:

Manual Mode - Tuning to stations manually.

**Preset Mode** - Selecting stations saved in preset memory.

Press ON/PLAY/PAUSE ( ▶Ⅲ ) to select between Preset mode and Manual mode.

#### **Manual Tuning a Station**

- Press LEFT (◄) to tune down radio frequency.
- Press **RIGHT** (▶) to tune up radio frequency.

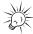

Press and hold LEFT (◀) or RIGHT (▶) for one second to automatically search for the next station in the respective direction.

#### **Preset Station**

#### Saving Preset Station

- 1. Tune to the station to be saved as a preset station.
- 2. Press SELECT.

Save as Preset 05 **Empty** 

- 3. Press **LEFT** (◀) or **RIGHT** (►) to select a preset number. The current preset location blinks.
- 4. Press SELECT to confirm your

### selection.

### **Radio**

#### **Selecting Preset Station**

If the unit is in manual mode, press ON/PLAY/PAUSE (►III) to change to preset mode.

In preset mode, press **LEFT** (◀) to select the previous preset station and press **RIGHT** (▶) to select the next preset station.

#### **Clearing Preset Station**

- 1. In preset mode, press **MENU** to view the radio sub-menu.
- 2. Use UP (▲) and DOWN (▼) to select Clear Preset .

Go to Music Go to Voice Go to Line-in Clear Preset Mode Stereo

- 3. Press LEFT (◄) or RIGHT (▶) to select the preset location to clear.
- 4. Press SELECT to confirm.

The unit must be in preset mode so that "Clr Preset" is

displayed in the Radio sub-menu.

### **Radio**

#### ΕN

### **Suppressing Stereo Signal**

If FM stereo reception is weak, select mono sound to reduce the noise.

- From the radio submenu, use UP ( ▲ ) and DOWN (▼) to move the cursor to Mode.
- Press SELECT or RIGHT (►) to select between Stereo and Mono sound.

Go to Music Go to Voice Go to Line-in Clear Preset Mode Stereo

#### Record FM Radio

Tune to the Station to be recorded.

- · Press **REC** to start recording.
- Press REC to pause recording.
   Press again to resume
- Press OFF/STOP (■) to stop recording.

#### **Selecting Recording Duration**

- From the radio sub-menu, use UP
   (▲) and DOWN (▼) to move the
   cursor to Rec Dur (Recording
   Duration).
- 2. Press **SELECT** or **RIGHT** (►) to select among Max, 60m, 30m and 5m.

| RecDur    | Max |
|-----------|-----|
| Settings  | ->  |
| Mem Üsage | ->  |
|           |     |

### **Radio**

#### Selecting Recording Destination

 From the radio sub-menu, use UP (▲) and DOWN (▼) to move the cursor to Rec Dest (Recording Destination) (Available only when an external memory card is inserted)

| RecDur   | Max |
|----------|-----|
| RecDest  | INT |
| Settings | ->  |

 Press SELECT or RIGHT ( ►) to select between internal (INT) and external (EXT) memory.

#### **View FM Recording**

 In the main menu, use UP (▲) and DOWN (▼) to move the cursor to Radio Recs (Radio Recordings).

| Folders      | -> |
|--------------|----|
| Artists      | -> |
| Albums       | -> |
| Titles       | -> |
| Genres       | -> |
| MySel        | -> |
| Radio Recs   | -> |
| Voice Recs   | -> |
| Line-in Recs | -> |

 Press SELECT or RIGHT (►) to enter the Radio Recs menu.
 The first recording is listed first.

> FM001.mp3 FM002.mp3 FM003.mp3

 Press SELECT or RIGHT (►) to play the highlighted item.

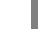

#### Note

Radio recordings are saved in mp3 file format. They can be treated in the same way as other mp3 music files.

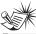

#### Note

Radio recordings can also be found in FM directory under folder option.

#### **Delete FM Recording**

- In the main menu, use UP (▲) and DOWN (▼) to move the cursor to Radio Recs (Radio Recordings).
- Press SELECT or RIGHT (►) to enter the Radio Recs menu.

The first recording is listed first.

- 3. Press **MENU** when the cursor is at the radio recording to be deleted.
- 4. Use **UP** (▲) and **DOWN** (▼) to move the cursor to *Delete File*.

Delete File
Settings ->
Mem Usage ->
Version ->

Press SELECT to delete.

-17

### **Voice Recording**

#### **Selecting Voice Mode**

1. In any other mode, press MENU to view the sub-menu.

> Go to Music Go to Radio Go to Voice

2. Select Go to Voice for voice recording mode.

#### **Voice Recording**

- Press REC to start recording.
- Press **REC** to pause recording. Press again to resume
- Press OFF/STOP (■) to stop recording.

#### **Selecting Recording Duration**

- 1. From the radio sub-menu, use **UP** ( ▲ )and **DOWN** ( ▼ ) to move the cursor to Rec Dur (Recording Duration).
- 2. Press **SELECT** or **RIGHT** (▶) to select among Max, 60m, 30m and 5m.

| RecDur    | Max |
|-----------|-----|
| Settings  | ->  |
| Mem Ūsage | ->  |

### **Voice Recording**

#### Selecting Recording Destination 3. Press SELECT or RIGHT (►) to play

1. From the voice sub-menu, use UP (▲) and DOWN (▼) to move the cursor to Rec Dest (Recording Destination) (Available only when an external memory card is inserted)

| RecDur   | Max |
|----------|-----|
| RecDest  | INT |
| Settings | ->  |
|          |     |

2. Press **SELECT** or **RIGHT** (▶) to select between internal (INT) and external (EXT) memory.

#### **View Voice Recording**

1. In the main menu, use **UP** ( ) and **DOWN** (▼) to move the cursor to Voice Recs (Voice Recordings).

| Folders      | -> |
|--------------|----|
| Artists      | -> |
| Albums       | -> |
| Titles       | -> |
| Genres       | -> |
| MySel        | -> |
| Radio Recs   | -> |
| Voice Recs   | -> |
| Line-in Recs | -> |
|              |    |

2. Press SELECT or RIGHT (▶) to enter the Voice Recs menu. The first recording is listed first.

> Voice001.wav Voice002.wav Voice003.wav

the highlighted item.

#### **Delete Voice Recording**

- 1. In the main menu, use **UP** ( ) and **DOWN** (▼) to move the cursor to Voice Recs (Voice Recordings).
- 2. Press **SELECT** or **RIGHT** (▶) to enter the Voice Recs menu. The first recording is listed first.
- Press **MENU** when the cursor is at the recording to be deleted.

Voice001.way Voice002.way Voice003.wav

4. Use **UP** (▲) and **DOWN** (▼) to move the cursor to Delete File.

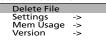

Press SELECT to delete.

### **Line-in Recording**

### ΕN

#### **Selecting Line-in Mode**

1. In any other mode, press **MENU** to view the sub-menu.

Go to Music Go to Radio Go to Line-in

Select Go to Line-in for Line-in recording mode.

#### **Line-in Recording**

Connect any source audio device from the headphones output (F 3.5mm) with the provided Line-in cable to the Line-in jack (F 2.5mm) at the side of your Lyra. You can also connect the headphones to the Lyra headphones output to monitor the recording if required.

- Start playback from the source audio device
- Adjust the volume level of the source audio device in order to achieve the optimum recording quality. The source output varies from model to model. You might want to experiment with a few recordings to determine the proper volume output of the source to get optimum recording quality from the Lyra. Recommend starting the source at a Volume level that adequate at room Volume level.
- Press REC to start recording
- Press REC to pause recording. Press again to resume.
- Press OFF/STOP to stop recording.

#### **Selecting Recording Duration**

- From the radio sub-menu, use UP
   (▲) and DOWN (▼) to move the
   cursor to Rec Dur (Recording
   Duration).
- 2. Press **SELECT** or **RIGHT** (►) to select among Max, 60m, 30m and 5m.

| RecDur    | Max |
|-----------|-----|
| Settings  | ->  |
| Mem Üsage | ->  |

### **Line-in Recording**

#### Selecting Recording Destination

 From the line-in sub-menu, use UP (▲) and DOWN (▼) to move the cursor to Rec Dest (Recording Destination) (Available only when an external memory card is inserted)

| RecDur   | Max |
|----------|-----|
| RecDest  | INT |
| Settings | ->  |

 Press SELECT or RIGHT (►) to select between internal (INT) and external (EXT) memory.

#### **View Line-in Recording**

 In the main menu, use UP ( ▲) and DOWN ( ▼) to move the cursor to Line-in Recs (Line-in Recordings).

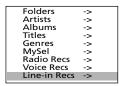

 Press SELECT or RIGHT (►) to enter the Line-in Recs menu.
 The first recording is listed first.

| Line001.mp3 |  |
|-------------|--|
| Line002.mp3 |  |
| Line003.mp3 |  |
|             |  |

 Press **SELECT** or **RIGHT** (►) to play the highlighted item.

#### Delete Line-in Recording

- In the main menu, use UP (▲) and DOWN (▼) to move the cursor to Line-in Recs (Line-in Recordings).
- Press SELECT or RIGHT (►) to enter the Line-in Recs menu.
   The first recording is listed first.
- Press MENU when the cursor is at the recording to be deleted.

| Line001.mp3 |  |
|-------------|--|
| Line002.mp3 |  |
| Line003.mp3 |  |

 Use UP ( ▲ ) and DOWN ( ▼ ) to move the cursor to Delete File.

| Delete File |    |
|-------------|----|
| Settings    | -> |
| Mem Üsage   | -> |
| Version     | -> |
|             |    |

Press SELECT to delete.

### **System Settings**

### IN Settings

- In any mode, press MENU to view the sub-menu.
- 2. Use **UP** (▲) or **DOWN** (▼) to move the cursor to *Settings*.

| RecDur    | Max |
|-----------|-----|
| Settings  | ->  |
| Mem Usage | ->  |

3. Press **RIGHT** (►) or **SELECT** to enter the *Settings* menu.

| Contrast  | 0    |
|-----------|------|
| Backlight | 5s   |
|           | Red  |
| PowerSave | 30s  |
| FreqStep  | US   |
| Language  | Engl |
| Flip LCD  | _    |

- Use UP (▲) or DOWN (▼) to move the cursor to the setting you want to change.
- Press RIGHT (►) or SELECT to select among options for each setting. Contrast: -5, -4, -3, -2, -1, 0, 1, 2, 3, 4,

Backlight : 5s, 10s, 30s, on Red, Blue, Purple

Powersave : Off, 1m, 3m, 5m

Freq Step : US,  ${\sf EU}$ 

Language : Engl, Fran, Deut, Espa, Ital

Flip LCD

#### **Memory Usage**

Memory Usage (Mem Usage) shows the amount of free space on the memory.

- 1. Press **MENU** to view the sub-menu.
- Use UP (▲) or DOWN (▼) to move the cursor to Mem Usage (Memory Usage).

| RecDur    | Max |
|-----------|-----|
| Settings  | ->  |
| Mem Usage | ->  |

 Press RIGHT (►) or SELECT to view memory usage information.

Built-in Free: 109M Total: 512M Memory Card Free: 129M Total: 256M

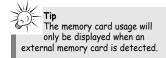

### **System Settings**

#### Version

- 1. Press **MENU** to view the sub-menu.
- 2. Use **UP** (▲) or **DOWN** (▼) to move the cursor to *Version*.

Version

Press RIGHT (►) or SELECT to view firmware version.

Version 1.00

### **More Information**

#### **Check for Updates**

Visit <a href="http://www.thomson-lyra.com">http://www.thomson-lyra.com</a> for the latest news and firmware upgrades for our Lyra Digital Audio Player. You must update your system after new downloads have been made in order for the new applications to be executed.

#### **Frequently Asked Questions**

You can get FAQ information at <a href="http://www.thomson-lyra.com">http://www.thomson-lyra.com</a>.

### **More Information**

#### ΕN

### **Troubleshooting Tips**

### The player does not turn on when the PLAY button is pressed?

- Batteries may be inserted incorrectly.
- Batteries may be empty.

### Skipping tracks or bad sound quality?

- Repeat, random or program function may be activated.
- There may be strong magnetic fields (e.g. too close to TV) near the unit.
- Low Battery level. Replace with new ones.

#### Cannot perform playback?

- LOCK function may be activated.
- There may be no mp3 tracks in the card or internal memory.

### USB display does not appear when connected to computer?

- Check connection between your unit and the computer. (Refer to the "USB Driver Installation; MusicMatch Jukebox™Software" instruction manual)
- Check if the USB drivers are properly installed ( Refer to the "USB Driver Installation; MusicMatch Jukebox™ Software" instruction manual)

### The player does not respond to key operations?

 Turn the player off by removing the batteries. Reinsert the batteries properly and turn the player on again to resume normal operations.

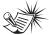

#### Note:

For better result, we recommend a constant encoded bit rate from 32 to 320 kbps for mp3 and 48kbps to 192 kbps for Windows Media Audio.
Nevertheless, your unit may play tracks encoded in variable bit rate (VBR).

### **More Information**

### Cannot playback tracks on the player.

- Make sure audio tracks are encoded in the mp3 or Windows Media formats at supported bitrates.
   Bitrates support by the player: mp3 – 32 to 320 kbps
   wma – 48 to 192 kbps
- WMA files may be DRM protected and you don't have the proper rights ( license) to play the files.
- Check the website and/or application help system of the music download service provider from where the content was purchased from for license acquisition details. For more information on how license acquisition works, go to <a href="https://www.microsoft.com/windowsmedia/drm.">www.microsoft.com/windowsmedia/drm.</a>

### What does the PlaysForSure logo mean?

 PlaysForSure is a new logo program from Microsoft®. Consumers can match the PlaysForSure logo on a large selection of devices and online music stores. If you see the logo, you'll know your digital media will play for sure. For more information on the Microsoft PlaysForSure program, visit www.PlaysForSure.com.

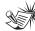

#### Note

Under some rare circumstances, your unit might report less memory than is available for storing music files. If this happens, format the device to recover all the memory.

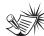

#### Note

This unit may temporarily cease to function if

subjected to electrostatic disturbance. To resume normal operation, it may be necessary to cycle the power off and back on or to remove and reinstall the batteries.

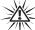

#### Warning:

Formatting the device will erase all stored contents.
Backup all the valuable files before

doing so.

9 🔝

### **Installing Software**

### ΕN

# Insert the Included CD-ROM into CD-ROM Drive

Turn on your computer and place the Music Management CD that came with your Lyra Digital Audio Player into your computer.

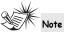

Don't connect the USB cable to the PC or Lyra Digital Audio Player before or during the driver installation.

#### Note

•If you're running Windows 2000/XP no additional drivers are required.

 If you're running Windows 98SE/Me, you must install the USB drivers from the CD-ROM in order for the Lyra Digital Audio Player to function properly.

#### Welcome Screen

If the setup screen does not appear, double click *My Computer*, double click your CD-ROM drive icon, and double click *Install* to run the installer.

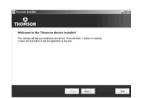

### **Installing Software**

#### **Preferred Language**

Select your preferred language, then click Next to continue.

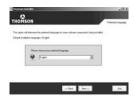

## Install the USB Driver (Windows 98SE and Me Only)

For Windows 98SE and Me systems, you need to install a USB driver before your computer can recognize your Lyra player.

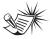

#### Not

The installation program will detect whether your system requires a USB driver. The program will install the USB driver first, restart the computer, and then begin to install the necessary software.

ΕN

### **Installing Software**

ΕN

#### **Install Necessary Software**

Click *Install*, and follow the on-screen instructions to install all necessary files.

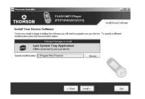

#### **End User License Agreement**

Please read the End User License Agreement carefully, you can quit the installation anytime if you do not agree with it.

Click Accept to continue installation.

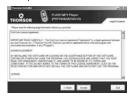

#### Install MusicMatch Jukebox

MusicMatch Jukebox is a music management software used to organize and manage digital audio files and can be used to transfer the music to your Lyra Digital Audio Player.

1. Click *Install* to run the MusicMatch setup program.

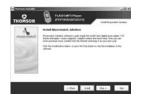

Wait while the installation program begins. It may take up to 20 seconds for the installer to start.

Follow the on-screen instructions to setup and install MusicMatch Jukebox.

For more information on MusicMatch Jukebox, click Tutorials on the CD or go to www.musicmatch.com.

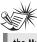

#### Note

It is recommended to uninstall any previous installations of the MusicMatch Jukebox software

before proceeding.

After the uninstall process has been completed, delete the MusicMatch folder found under C:\Program Files.

## **Installing Software**

#### Audible welcome

Click for additional information about audible.

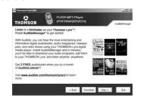

#### Install Additional Services

Click for additional digital music services provided by our partners.

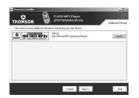

#### Rebooting the computer (Non-Windows XP user only)

You may need to restart your computern for software to run properly.

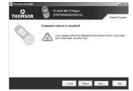

#### Installation completed

Installation is completed! You can go to the manufacturer's website for more information or read the user manual stored on the CD.

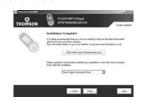

#### ΞŊ

### **Getting Started**

## EN Launch the MusicMatch software

The MusicMatch software converts audio files to the mp3, mp3PRO and WMA formats so you can play them on your Lyra Digital Audio Player.

1. Remove the Music Management CD from your computer.

 Start the MusicMatch Jukebox software (double click on the MusicMatch icon in your system tray or on your desktop).

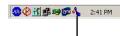

The MusicMatch icon found in your computer's system tray.

### **Transferring Music**

## Connecting the Player to the Computer

Connect the Lyra Digital Audio Player to your computer with the USB cable provided.

Turn on the unit, the Lyra Digital Audio Player will appear as a Removable Disk drive.

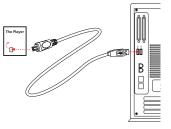

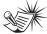

#### Note

It might take several seconds for the device (the Lyra Digital Audio Player) to be detected, especially in Windows 2000/XP. Click Refresh in My Computer or Explorer to make sure the device has been detected.

### **Transferring Music**

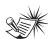

#### Not

The Lyra Digital Audio Player is capable of transferring files at hi-speed mode of USB 2.0. This is up to 40 times faster than USB 1.1. If USB 2.0 port is available on your computer, use it to connect to your Lyra Digital Audio Player. The Lyra player is still backward compatible with the older USB 1.1 ports. However, you will not be able to take full advantage of the potential speed increase.

### Transferring Files to the Lyra Digital Audio Player

You can transfer files to your Lyra Digital Audio Player via MusicMatch Jukebox or via Windows Explorer.

If your Lyra Digital Audio Player isn't already connected to your computer, connect it to the computer using the provided USB cable as illustrated on the previous page.

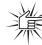

#### Attentio

Do not disconnect the USB cable or remove the memory card during music download. Doing so may corrupt system files or the files being downloaded.

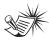

#### Note

Secure music download files must be transferred to your Lyra player through Windows Media Player or the application recommended by the online music download service. Please visit the online music download service's website where you purchased your content from for more details on transferring secure music to your player.

For more information on Windows Media Player, visit http://www.microsoft.com/windows/ windowsmedia.

## **Transferring Music**

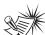

Some wma files may be DRM protected. You must acquire licenses for DRM protected wma files before they can be played on the Lyra player. For more information, go to www.microsoft.com/windows/

#### Transfer Files via MusicMatch Jukebox

windowsmedia/drm

1. Drag and drop desired tracks from the Music Library to the Playlist display and save the playlist.

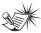

### Be sure to save the playlist

or it will not be displayed on the playlist window of the Portable Device Manager screen.

2. From the menu area, select Files/Send to Portable Device or click Send to Portable under the copy item on the left side of the MusicMatch Jukebox screen to display the Portable Device Manager screen.

3. Click on Options and select your portable device under Select Device. Click OK.

Your device should be listed under Portable Device

4. Select the playlist item and drag it to the active device listed under Portable Device. Only those playlists saved in step 1 are displayed on the playlist window

The songs in the playlist will now be automatically transferred to your Lyra Digital Audio Player.

During transfer a progress indicator appears in the Portable Device Manager screen, and "USB Transferring" flashes in the Lyra player's LCD.

### **Transferring Music**

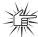

#### Attention

Make sure all data are transferred to the Lyra Digital Audio Player before unplugging the USB cable.

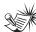

If you're running Windows 2000 you must stop the device before unplugging it. Click

the icon (the Unplug or Eject hardware icon) from the system tray and select the USB Mass Storage device for the drive letter associated with the Lyra player, and select the device you want to stop. See the Windows Help for details about the Unplug or Eject Hardware topic.

files/folders you want to transfer to your Lyra Digital Audio Player and drag them to the drive letter that is associated with

From Windows Explorer, highlight all the

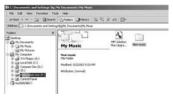

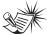

You must profile your contents after file transfer in order for the new files to appear in the Navigation Menus.

### **Transfer Files via Windows Explorer (Drag and Drop)**

If your Lyra Digital Audio Player isn't already connected to your computer, connect the Lyra Digital Audio Player to the computer using the provided USB cable as illustrated on page 35 and turn on the unit.

### **Transferring Music**

### ΕN

## Disconnecting Your Lyra from the Computer

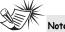

Before disconnecting the USB cable from the computer or the Lyra Digital Audio Player, be sure the "Safe to unplug" message is displayed.

From the System Tray, double click the left mouse button on the icon and select *Unplug or eject hardware*. The *Unplug or Eject Hardware* screen appears. Select the drive corresponding to your Lyra player.

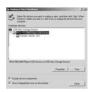

The Stop a Hardware device screen appears. Select the device to be stopped again for confirmation and click **OK**.

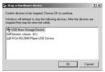

You can also stop your Lyra player by right clicking on the system tray and selecting the drive corresponding to your player.

### **File Management**

## System Tray Applications Profile

New files that are transferred to your Lyra Digital Audio Player using Windows Explorer (drag and drop) will not appear in the Navigation Menus until you profile the contents.

- Connect your Lyra Digital Audio Player to the computer using the provided USB cable if it is not already connected
- Right click on the Lyra icon in the System tray (bottom right hand corner of the computer screen.)

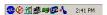

Select the Profile Device Content...
item to start the profiling and sorting
contents.

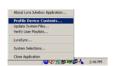

4. Click Done when profiling is complete.

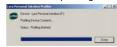

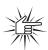

#### Attentio

Make sure all data are transferred to the Lyra Digital Audio Player before unplugging the USB cable.

If you're running Windows 2000 you must stop the device before unplugging it. Click the icon (the Unplug or Eject hardware icon) from the system tray and select the USB Mass Storage device for the drive letter associated with the Lyra Digital Audio Player, and select the device you want to stop. See the Windows Help for details about the Unplug or Eject Hardware topic.

# **Troubleshooting Tips**

ΕN

| Problem                                                                                  | Checkpoints / Action                                                                                                    |
|------------------------------------------------------------------------------------------|----------------------------------------------------------------------------------------------------|
| After connecting the player to computer, "USB connected" does not appear on the display. | Press ON button to power on the<br>player after connecting to the<br>computer.                                                                                                    |
| Cannot access the player via Windows 2000 computer.                                      | Install the Service Pack 3 for<br>Windows 2000. Visit     www.windowsupdate.microsoft.com<br>to check for the latest updates.                                                                                                    |
| Cannot playback tracks on the player.                                                    | Make sure audio tracks are encoded in the mp3 or Windows Media formats at supported bitrates. Bitrates support by the player: mp3 – 32 to 320 kbps wma – 48 to 192 kbps      WMA files may be DRM protected and you don't have the proper rights (license) to play the files. Check the website and/or application help system of the music download service provider from where the content was purchased from for license acquisition details. For more information on how license acquisition works, go to www.microsoft.com/windowsmedia/drm |
| What does the PlaysForSure logo mean?                                                    | PlaysForSure is a new logo program from Microsoft®. Consumers can match the PlaysForSure logo on a large selection of devices and online music stores. If you see the logo, you'll know your digital media will play for sure.  For more information on the Microsoft PlaysForSure program, visit www.PlaysForSure.com.                                                                                                    |

Free Manuals Download Website

http://myh66.com

http://usermanuals.us

http://www.somanuals.com

http://www.4manuals.cc

http://www.manual-lib.com

http://www.404manual.com

http://www.luxmanual.com

http://aubethermostatmanual.com

Golf course search by state

http://golfingnear.com

Email search by domain

http://emailbydomain.com

Auto manuals search

http://auto.somanuals.com

TV manuals search

http://tv.somanuals.com